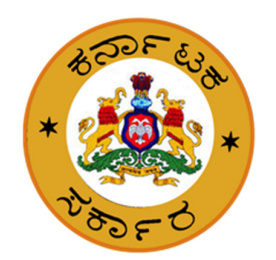

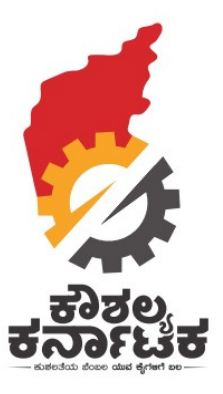

## **Kaushalya Karnataka**

# **Training Centres to select trainees**

**Date : 11th Aug 2019** 

## **Steps for CREATOR**

**Step 1:** Enter Username

### **Step 2:** Enter password & click Login

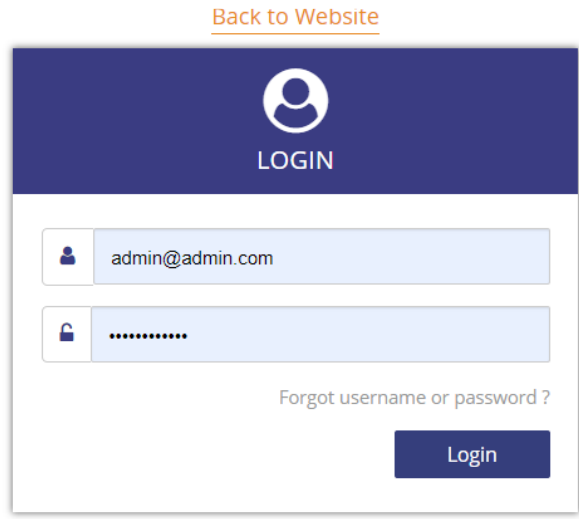

#### **Step 4**

## Dashboard appears as below.

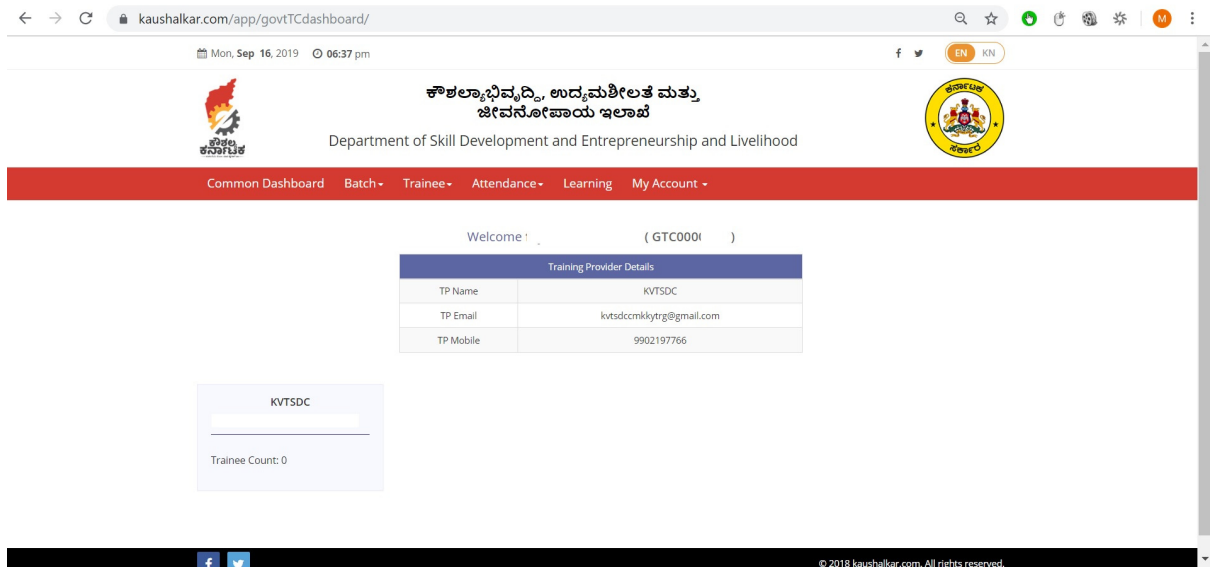

#### **Step 5**

#### **Click on Batch --- Create**

CREATE BATCH page appears as below.

From the filters available select ------ Department ----- Scheme ----- Job Role ------ Enter Batch Name

Ex:- CHILD CARE ---- Scheme 3 ------ Air Classification Mill Operator ------ Batch 1A Fields marked \* mandatory. Click "Create Batch" button.  $\leftarrow$   $\rightarrow$   $\mathcal{C}$   $\bullet$  kaushalkar.com/app/createBatch Q ☆ ● ① ● \$ | 3 : □ Mon, Sep 16, 2019 © 06:39 pm  $f \circ g$ EN KN ಕೌಶಲ್ಯಾಭಿವೃದ್ಧಿ, ಉದ್ಯಮಶೀಲತೆ ಮತ್ತು ಜೀವನೋಪಾಯ ಇಲಾಖೆ Department of Skill Development and Entrepreneurship and Livelihood Common Dashboard Batch + Trainee + Attendance + Learning My Account + **CREATE BATCH Create Batch** Departments\* Schemes\* Job Roles\* Select  $\pmb{\mathrm{v}}$ Select  $\mathbf{v}$ Select Academic Year\* Batch Name\* Batch Size\* Select  $^\mathrm{v}$ Create Batch Liet Of Datches

#### Message appears as below

**Batch Created Successfully** 

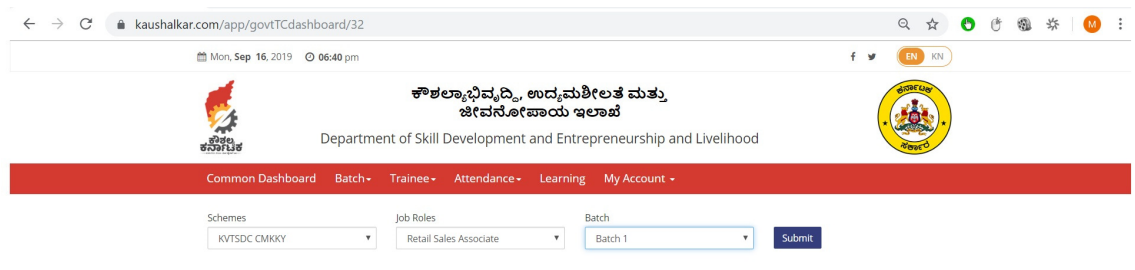

## Step 6: To select Trainee from the pool of Registered Trainees

You can filter the aspirants based on any or combination of criteria below:

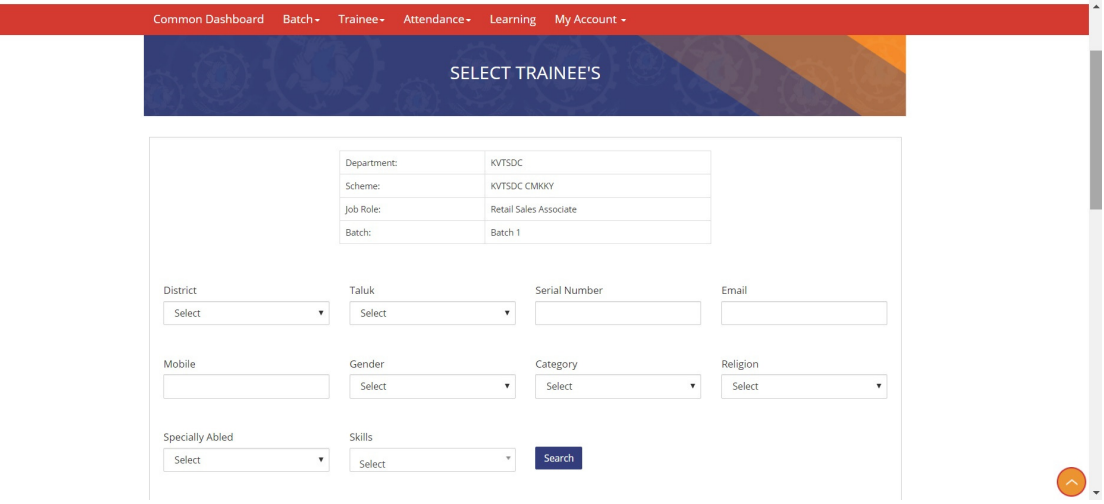

Step 8: Select the trainee by clicking Select Button

| v entries<br>Show 25      |                                          |                        |                      |                                          |                     |                      |                        |
|---------------------------|------------------------------------------|------------------------|----------------------|------------------------------------------|---------------------|----------------------|------------------------|
| Name                      | $\downarrow$   Job Roles<br>$\mathbf{H}$ | $\mathbf{H}$<br>Mobile | <b>Serial Number</b> | IT   Category<br>$\vert \text{II} \vert$ | $\mathbf{H}$<br>Age | $\mathbf{H}$<br>Date | $\mathbf{H}$<br>Action |
| chandan                   | View                                     | 9620334384             | SAF0589311           | General                                  |                     | 16-06-2017           | Select $\bigcirc$      |
| Vishal                    | View                                     | 9743989655             | SAF0650251           | General                                  |                     | 06-07-2017           | Select $\bullet$       |
| Chandan M R               | View                                     | 8553508052             | SAF0904084           | General                                  |                     | 16-02-2019           | Select $\bullet$       |
| Mamatha M                 | View                                     | 9513198440             | SAF0907337           | General                                  |                     | $30 - 11 - 0001$     | Select $\bullet$       |
| Mahesha N                 | View                                     | 7022554803             | SAF0032514           | OBC                                      |                     | $30 - 11 - 0001$     | Select $\bullet$       |
| suma                      | View                                     | 7676427913             | SAF0075024           | General                                  |                     | $30 - 11 - 0001$     | Select $\bigcirc$      |
| Veena B N                 | View                                     | 8310852854             | SAF0904073           | General                                  |                     | 16-02-2019           | Select $\bullet$       |
| Sridhar n g               | View                                     | 6360553325             | SAF0904414           | General                                  |                     | 16-02-2019           | Select $\bullet$       |
| <b>SHIVARAJ</b>           | View                                     | 9686759509             | SAF0001209           | General                                  |                     | $30 - 11 - 0001$     | Select $\bullet$       |
| Vijaykumar Mulimani       | View                                     | 9538119213             | SAF0907072           | General                                  |                     | $30 - 11 - 0001$     | Select $\bullet$       |
| KASHINATH SHEKAPPA LAMANI | View                                     | 7829648137             | SAF0000629           | SC                                       |                     | $30 - 11 - 0001$     | Select $\bullet$       |
| SATYAPPA                  | View                                     | 8861818954             | SAF0009075           | ST                                       |                     | $30 - 11 - 0001$     | Select $\bullet$       |
| YALLAVVA                  | View                                     | 7760047756             | SAF0121103           | SC                                       |                     | $30 - 11 - 0001$     | Select $\bigcirc$      |
| Jyoti                     | View                                     | 9901851922             | SAF0043821           | General                                  |                     | $30-11-0001$         | Select $\bigcirc$      |
| sneha                     | View                                     | 7676427913             | SAF0088183           | General                                  |                     | $30 - 11 - 0001$     | $Select \n\odot$       |

Step 9: Delete Icon will appear next to selected candidates. You can click on delete icon to remove selected candidate.